# **Creating and editing a placement**

Learn how to create and edit a placement, and define the settings for the placement.

- [Quick start](#page-0-0)
- [Creating a placement](#page-0-1)
- [Editing a placement](#page-0-2)
- [Placement settings](#page-1-0)

## <span id="page-0-0"></span>Quick start

To get started, watch the following tutorial on how to create a simple placement for a modification.

For a hands-on example on how to create a simple banner placement, see [Creating your first placement](https://docs.frosmo.com/display/getstarted/Creating+your+first+placement).

## <span id="page-0-1"></span>Creating a placement

You can also create a placement as part of the modification workflow. For more information, see the [Defining the placement for a modification.](https://docs.frosmo.com/display/ui/Defining+the+placement+for+a+modification)

To create a placement:

⊘

- 1. In the Frosmo Control Panel, select **Modifications > Placements**.
- 2. Click **Create placement**.
- 3. Define the [placement settings.](#page-1-0)

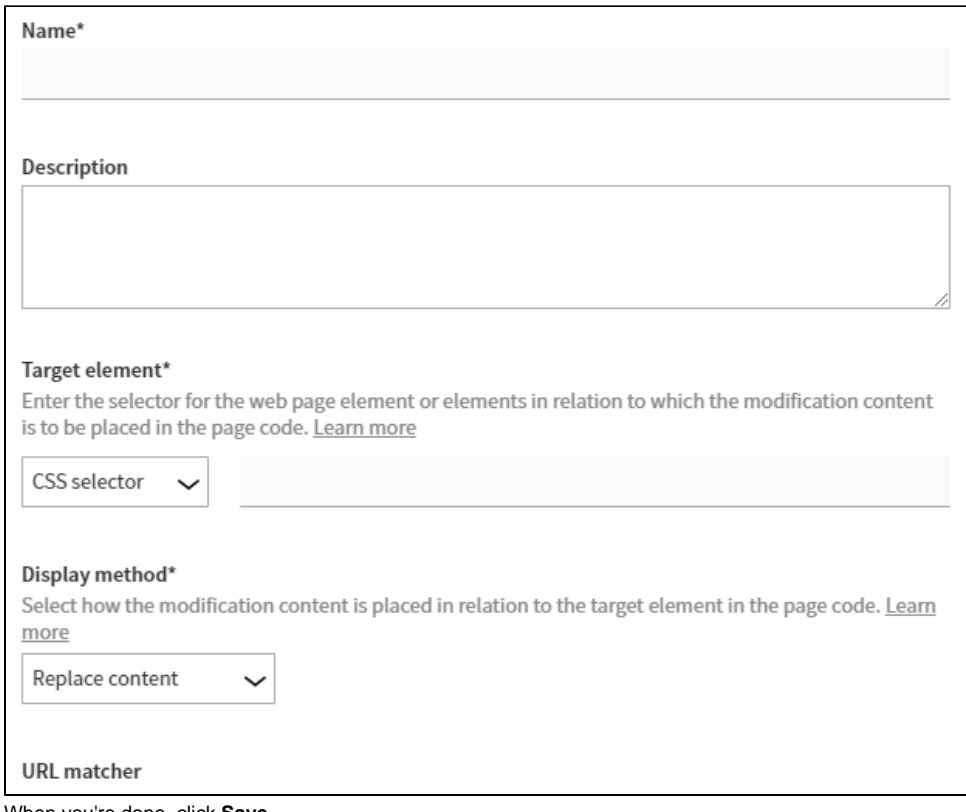

4. When you're done, click **Save**.

## <span id="page-0-2"></span>Editing a placement

To edit a placement:

1. In the Frosmo Control Panel, select **Modifications > Placements**.

- 2. In the placements list, find the placement you want to edit, and click its name.
- 3. Edit the [placement settings](#page-1-0).
- 4. When you're done, click **Save**.

You can also [check in which modifications the placement is currently used.](https://docs.frosmo.com/display/ui/Checking+where+a+placement+is+used)

## <span id="page-1-0"></span>Placement settings

The following table describes the settings you can define for a placement in the Control Panel.

#### **Table: Placement settings**

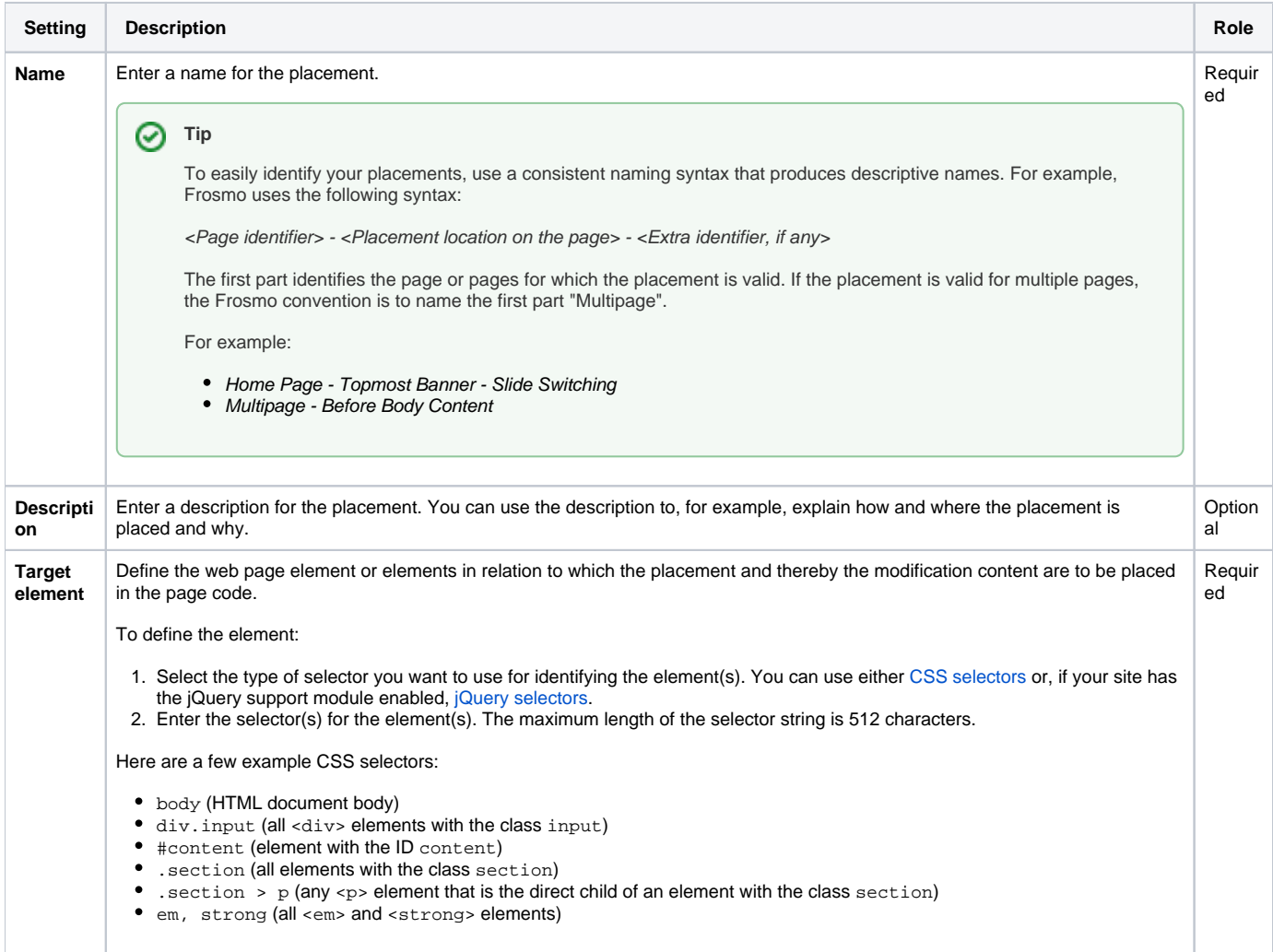

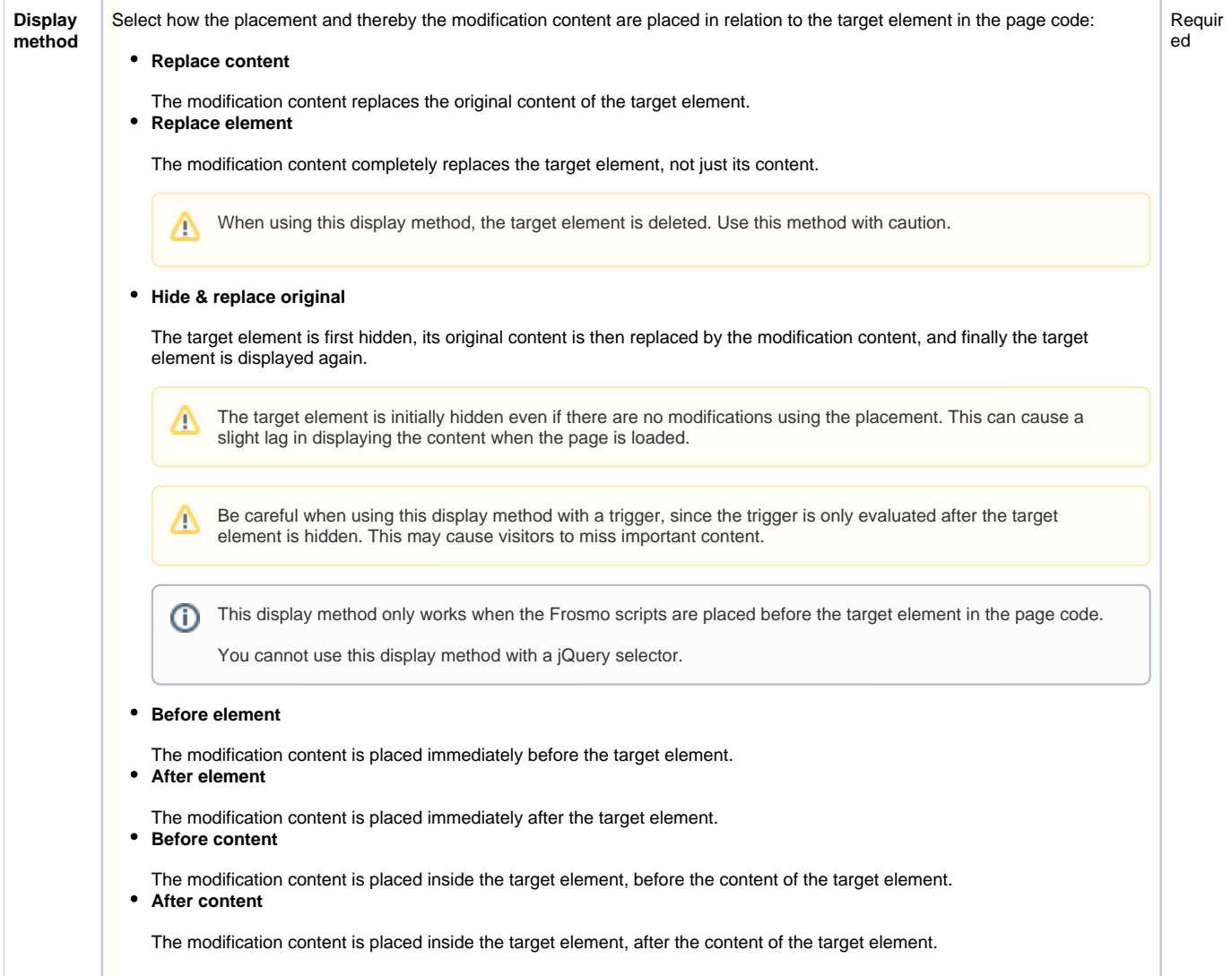

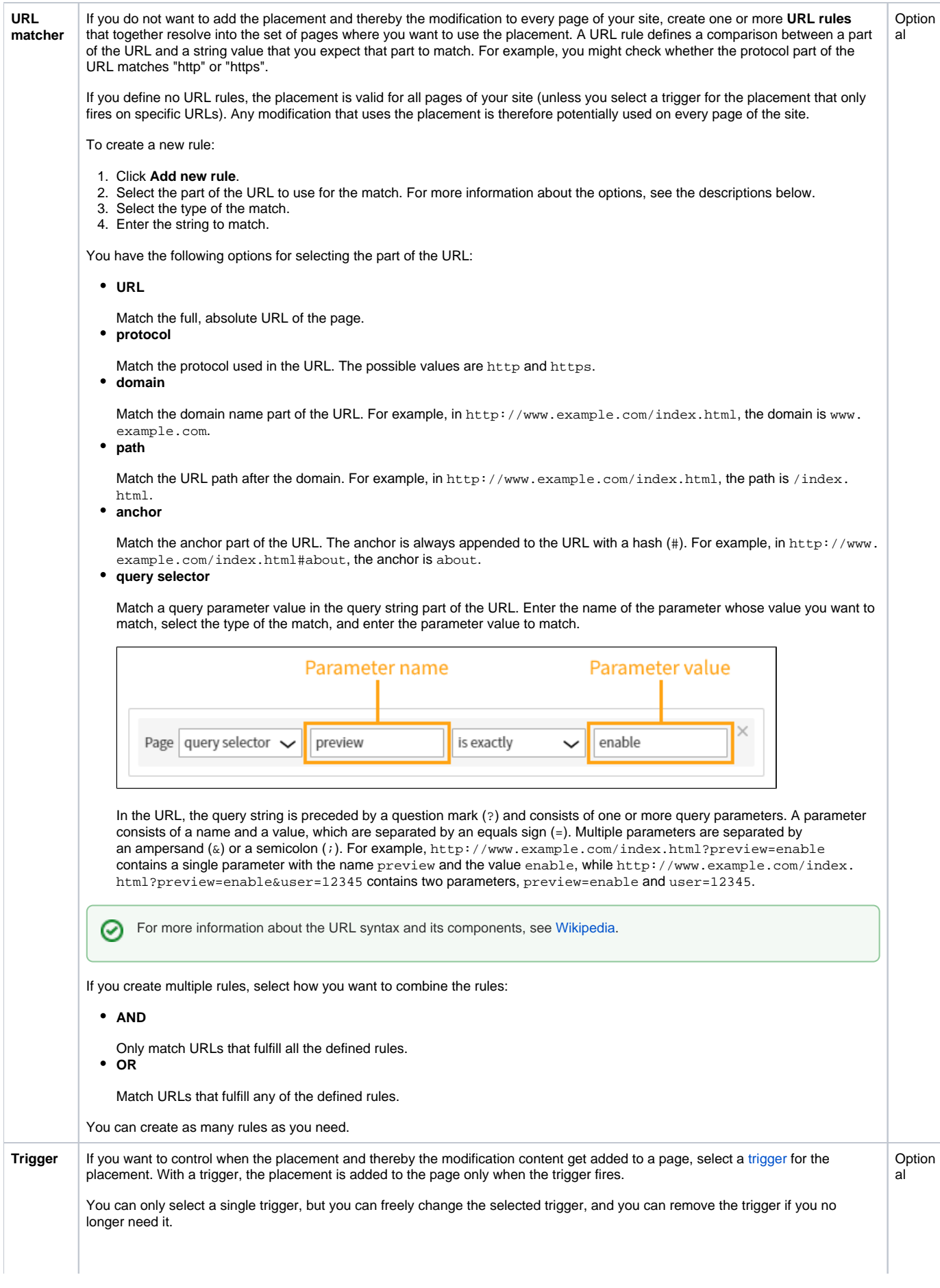

 $\Delta$ 

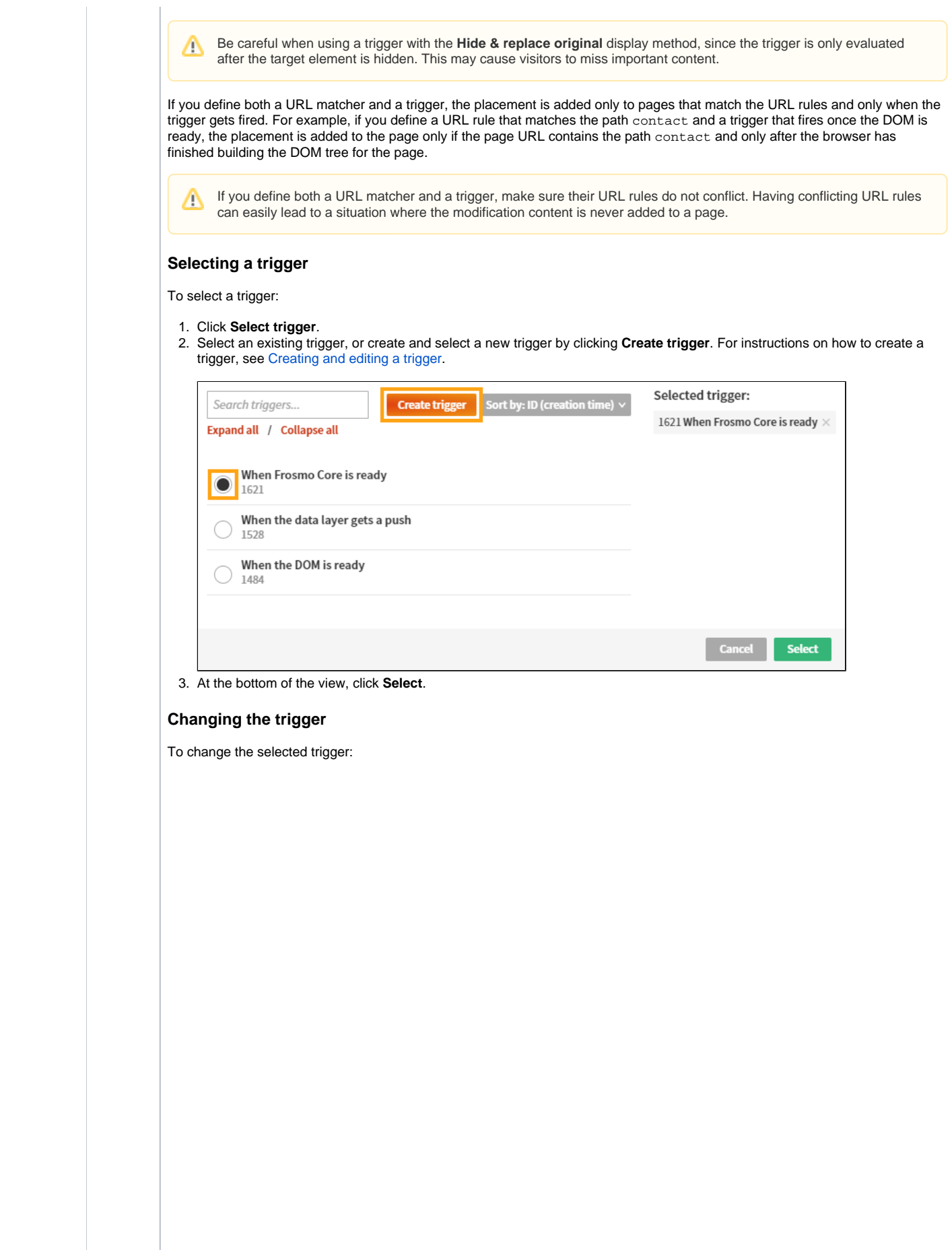

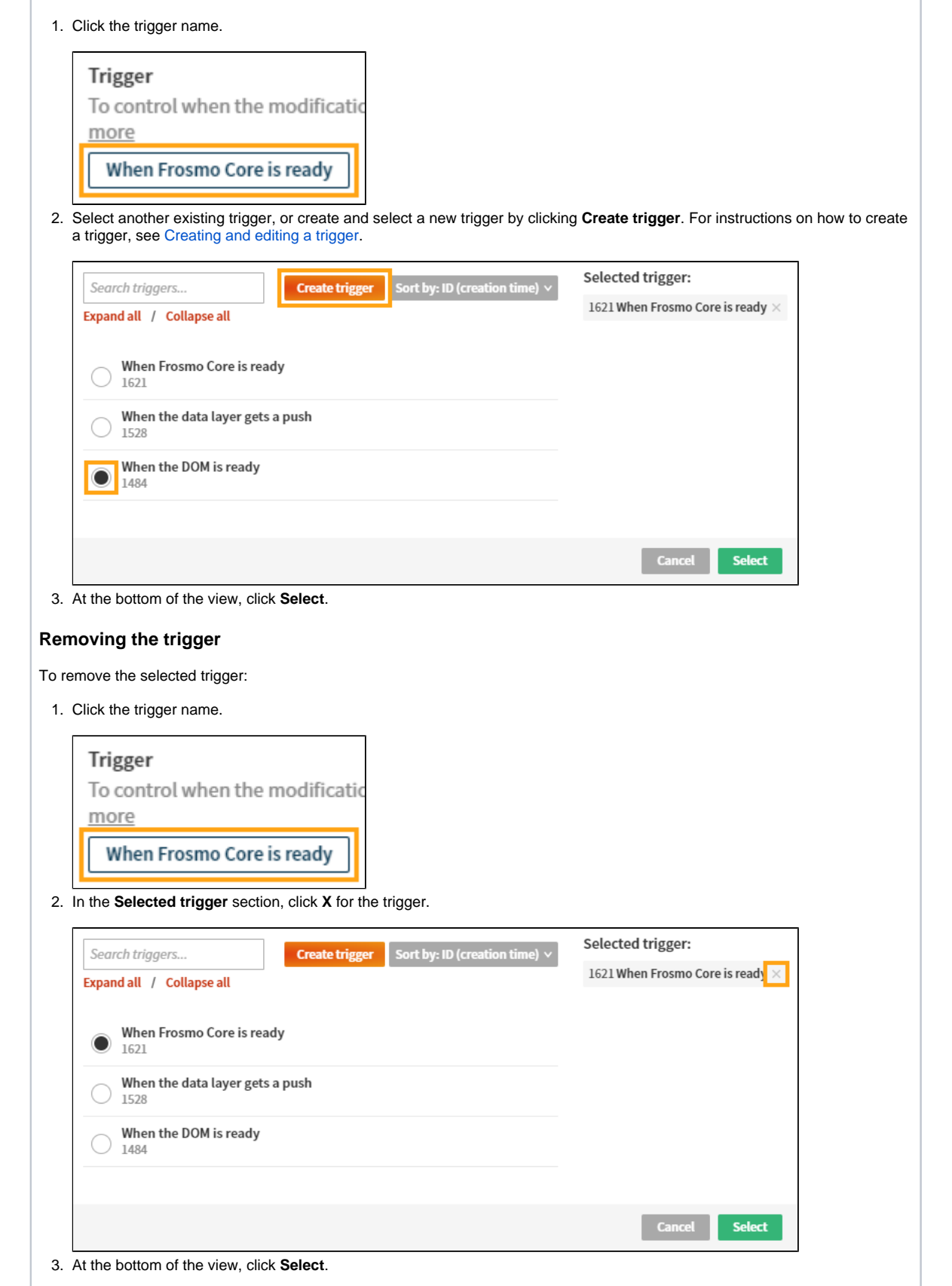

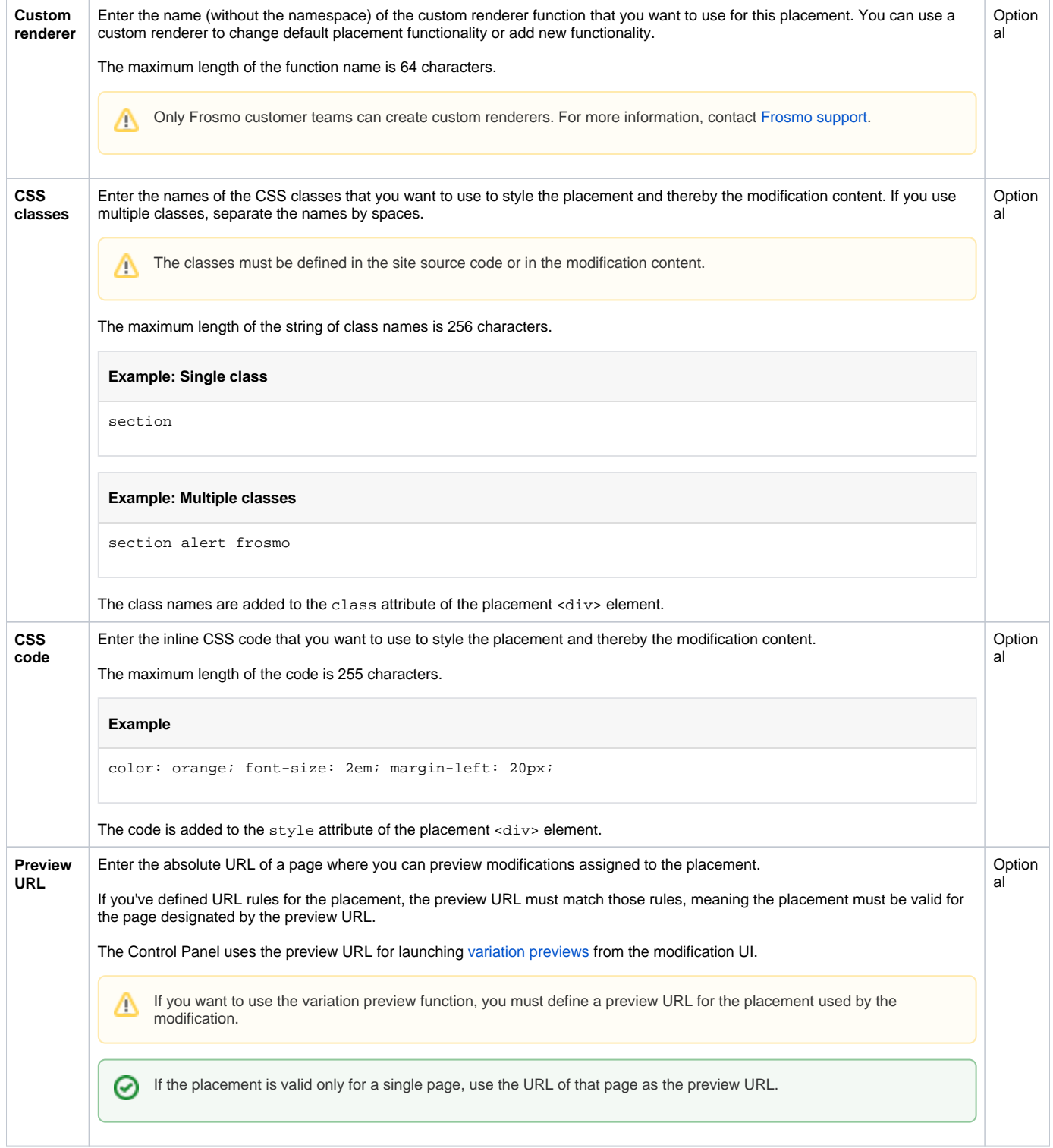

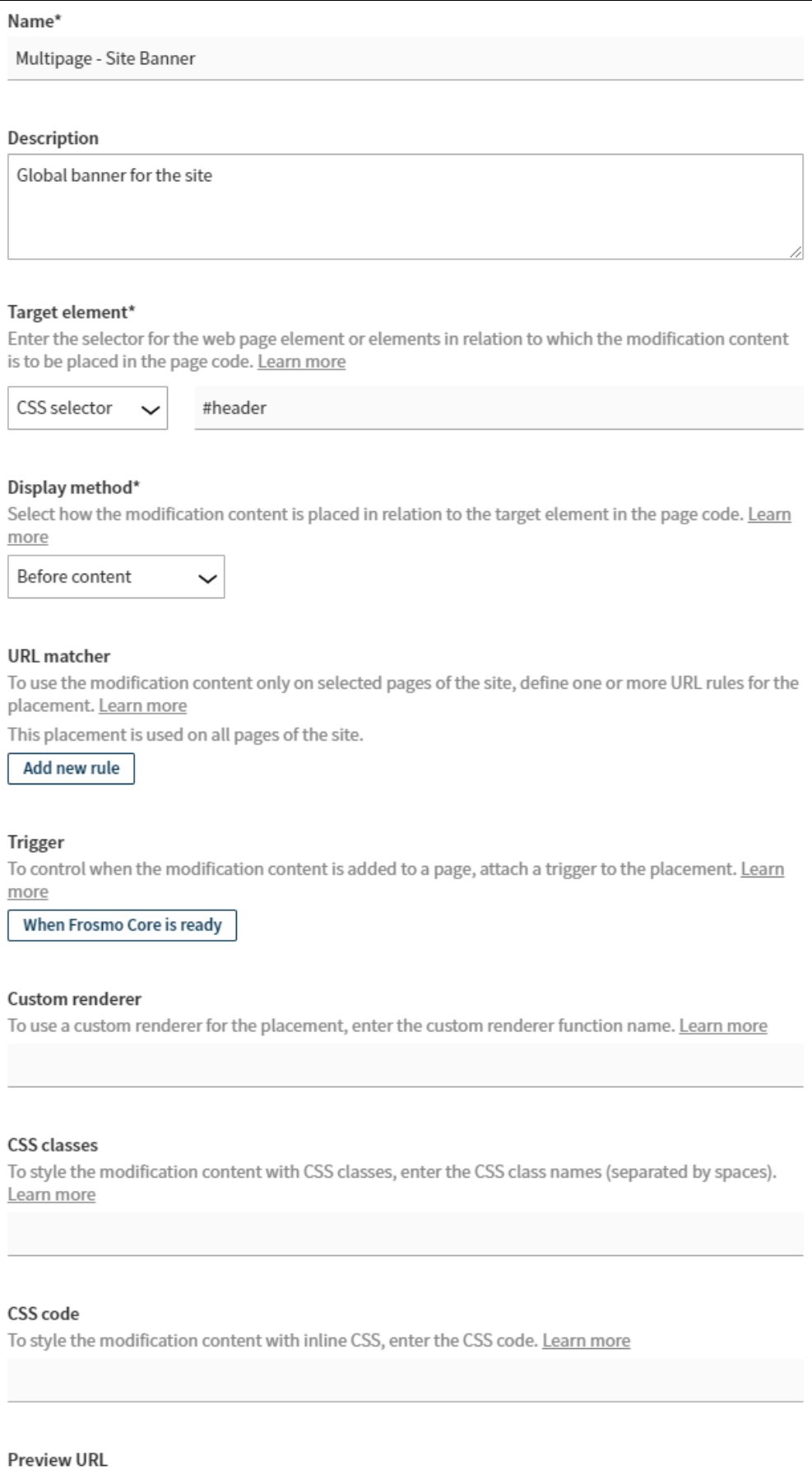

To preview the modification content, enter the absolute URL of a page where you can preview modifications assigned to the placement. Learn more

https://www.company.com/

**Figure: Defining the placement settings (click to enlarge)**